## **Admin Guide for Scan & Attach and Faxing**

NFI Online and Nationwide MTE offer the facility to attach a scanned document straight onto the case; eliminating paper and saving the time and effort involved with faxing or posting.

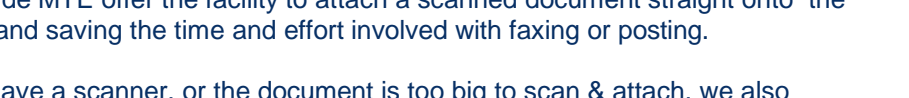

However, if you do not have a scanner, or the document is too big to scan & attach, we also offer an enhanced faxing solution which places the document straight onto the case in seconds.

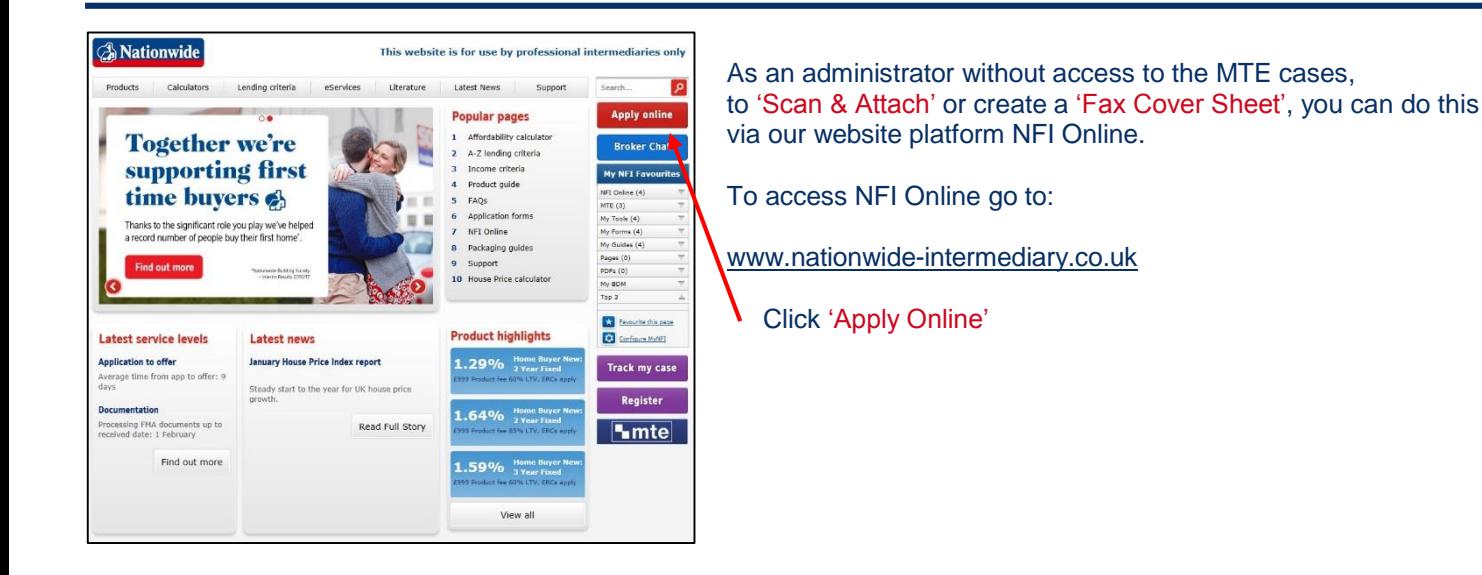

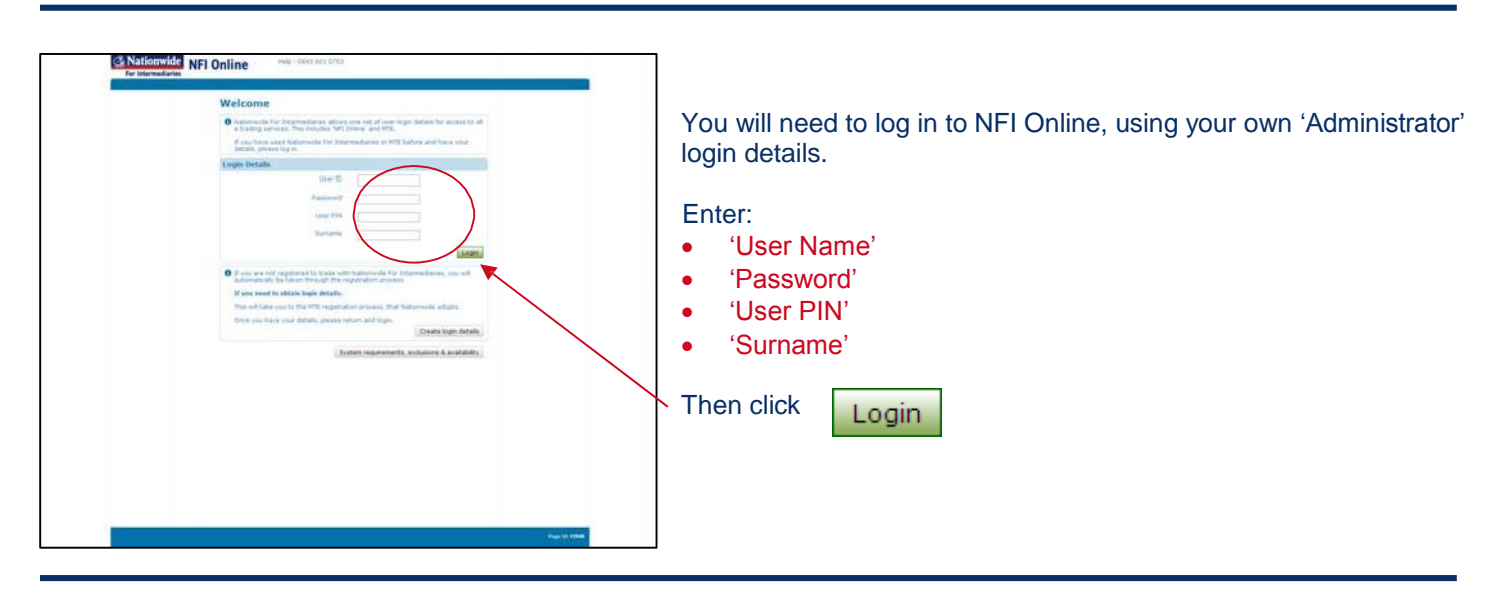

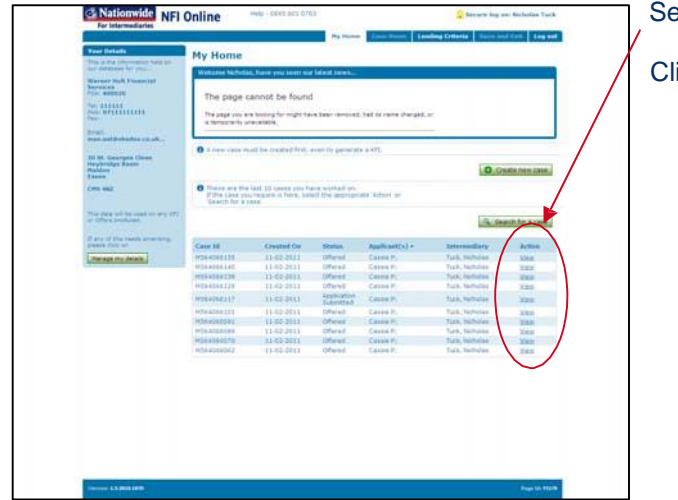

Select the case that you wish to 'Attach documents' to

Click '**View**'

**A** Nationwide

**Building Society** 

mortgage trading

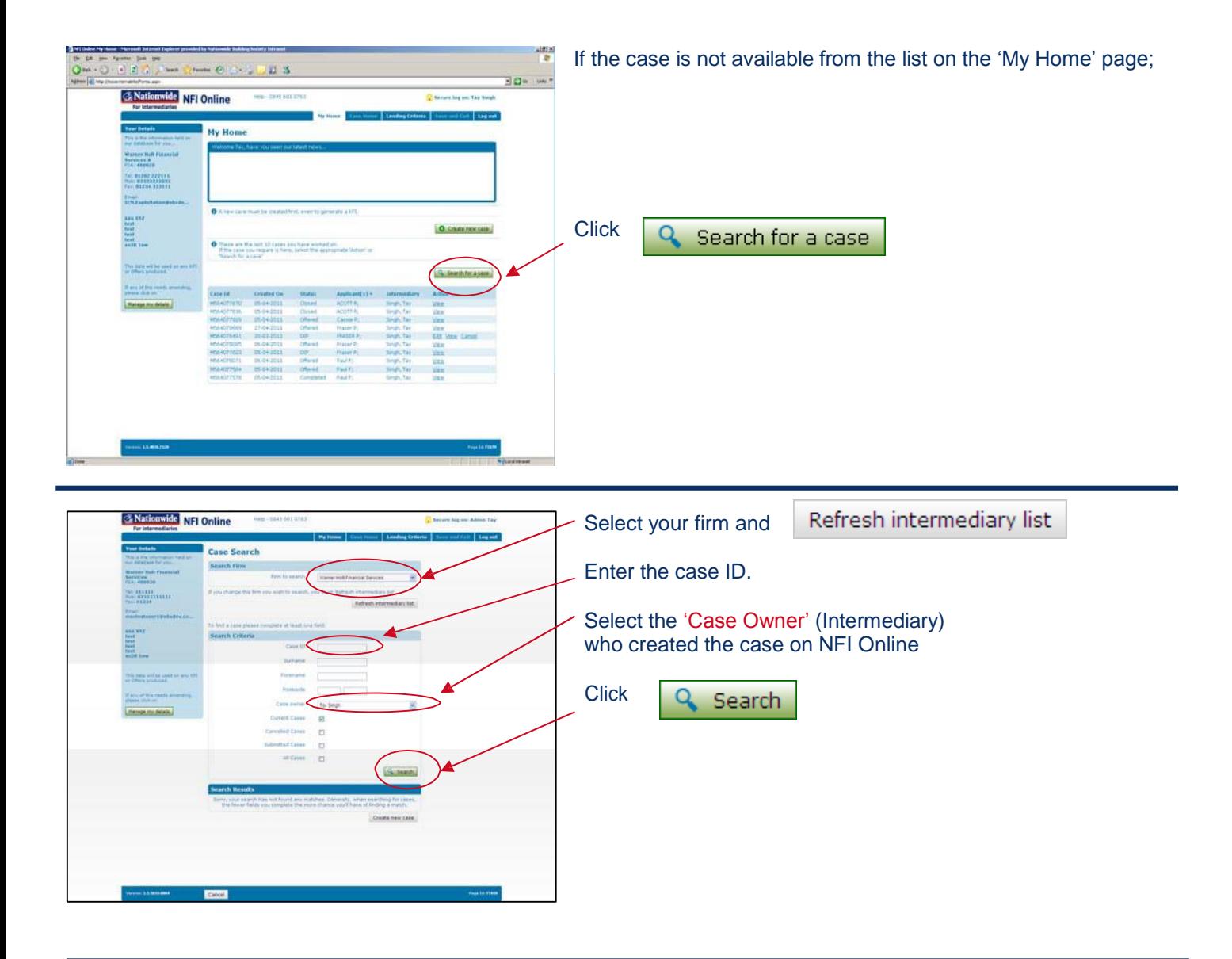

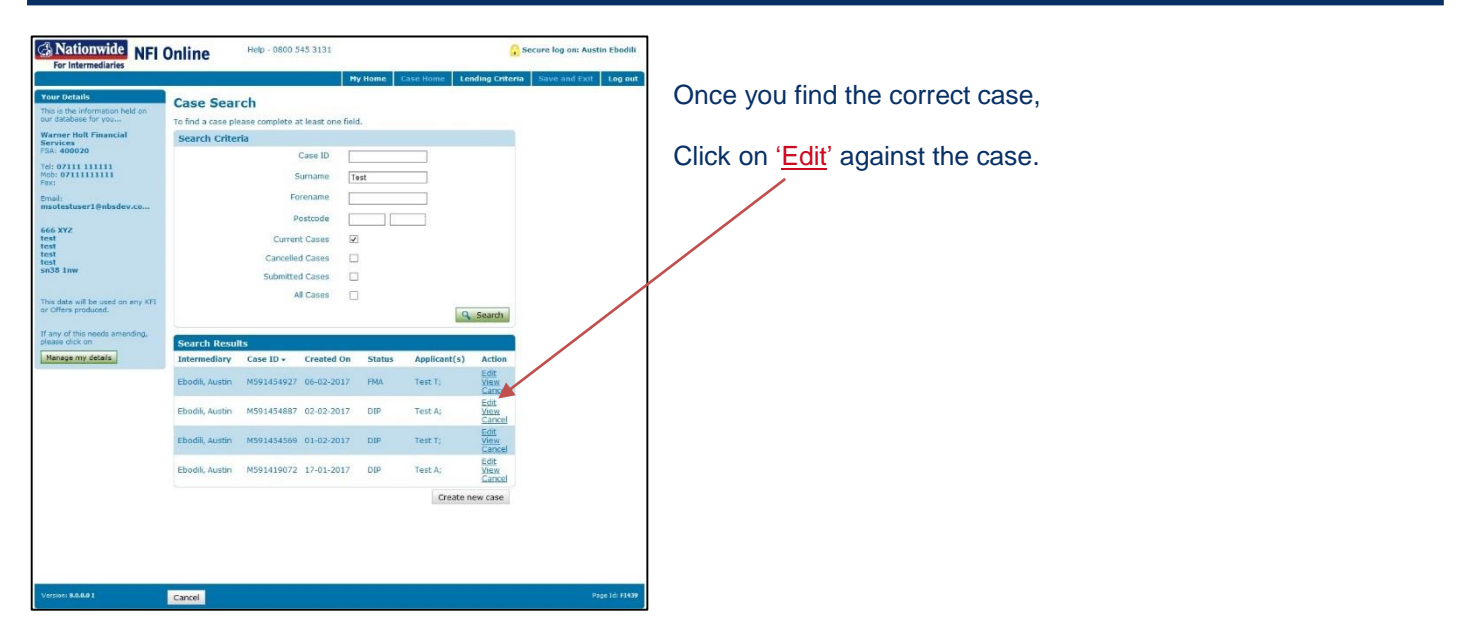

## **Scanning**

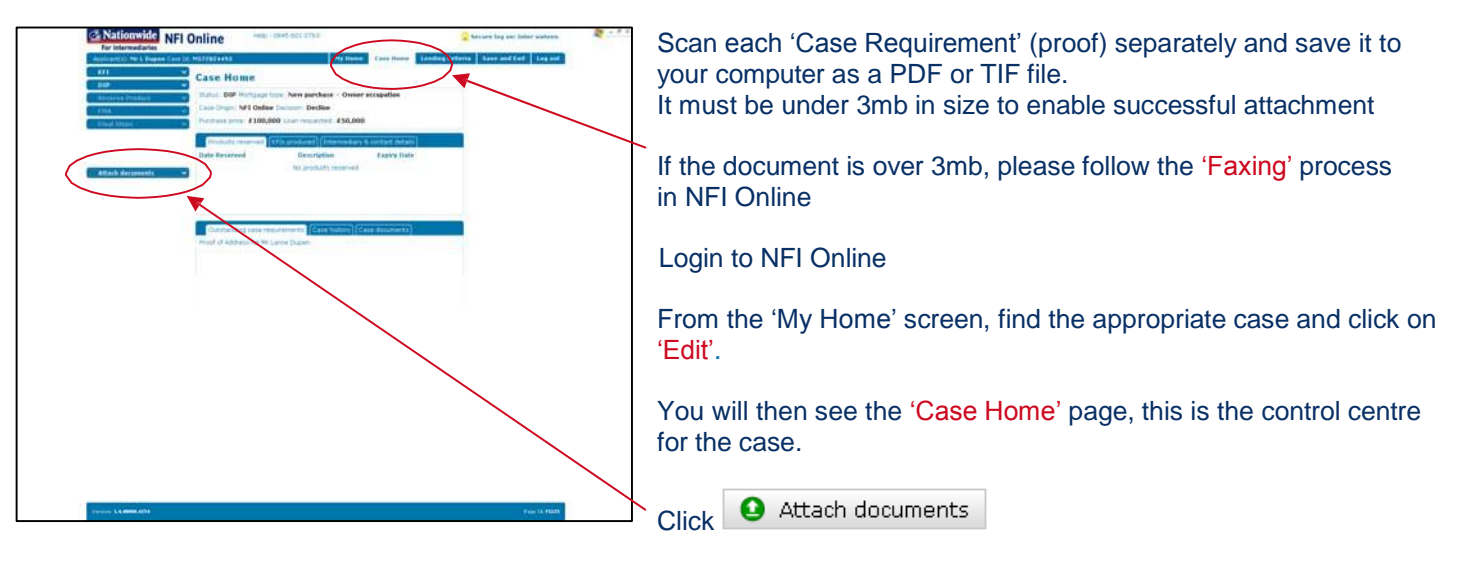

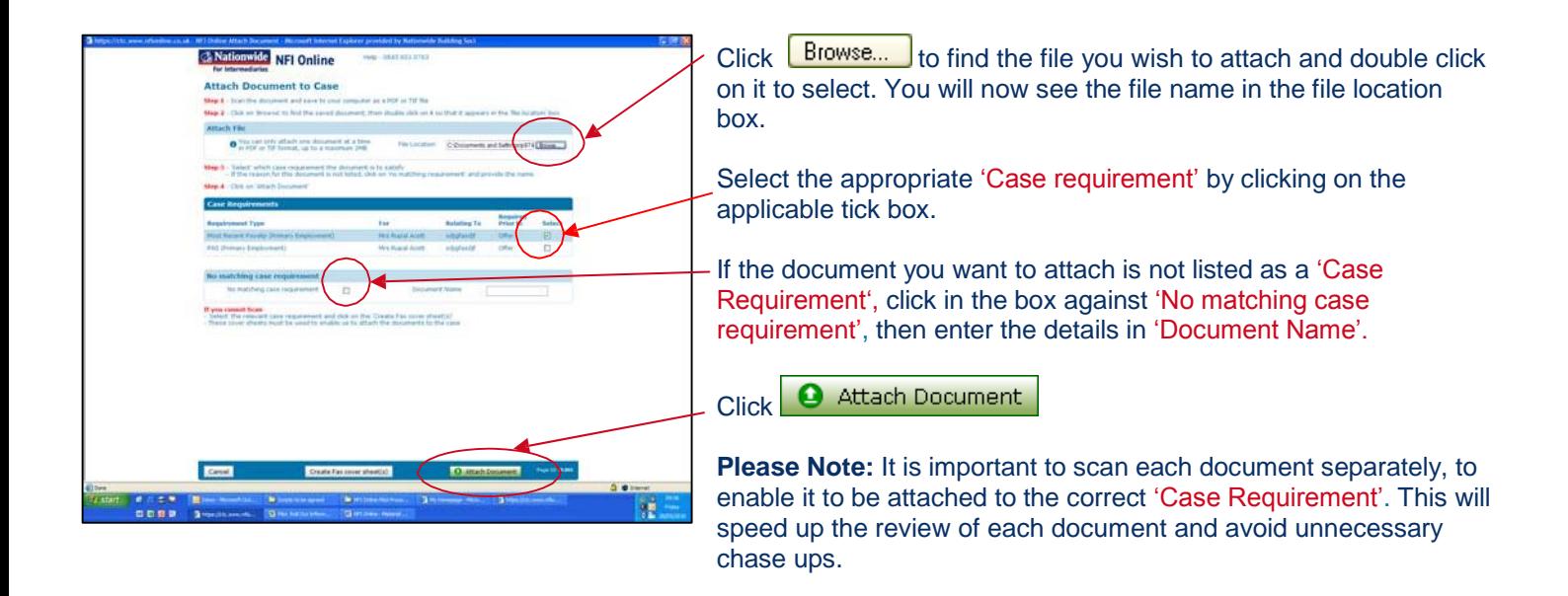

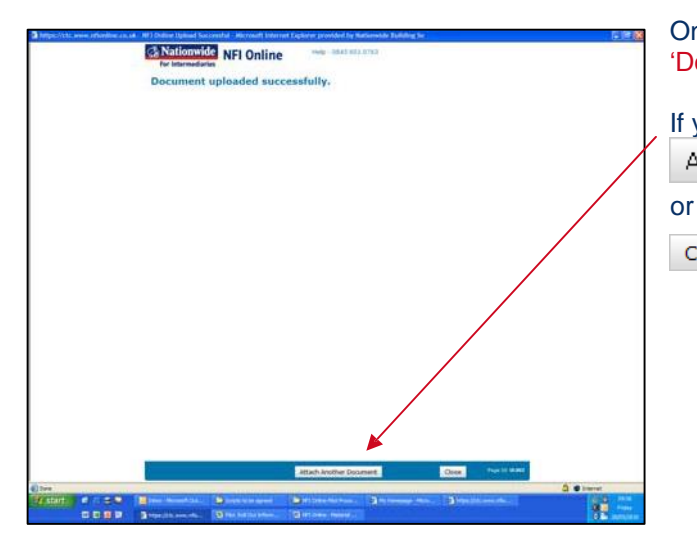

Once the document is successfully attached, you will see the 'Document uploaded successfully' confirmation screen.

If you need to attach another document, click Attach Another Document .

Close

## **Faxing**

If you do not have a scanner you can still fax proofs to us.

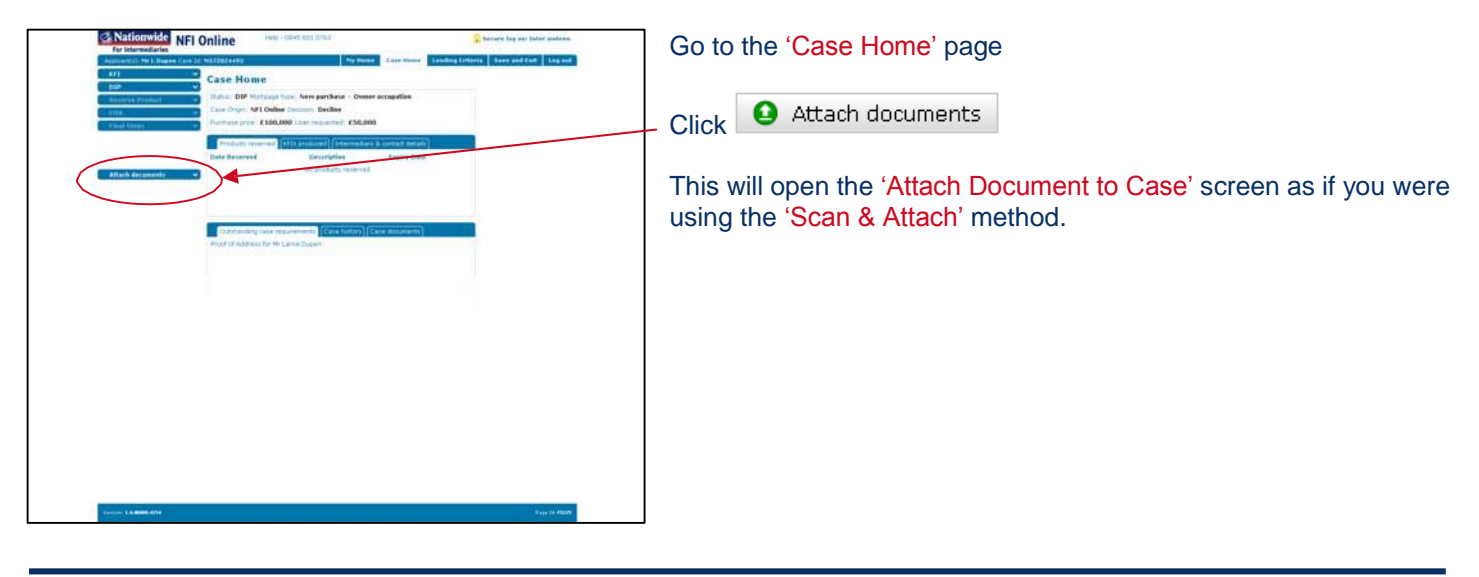

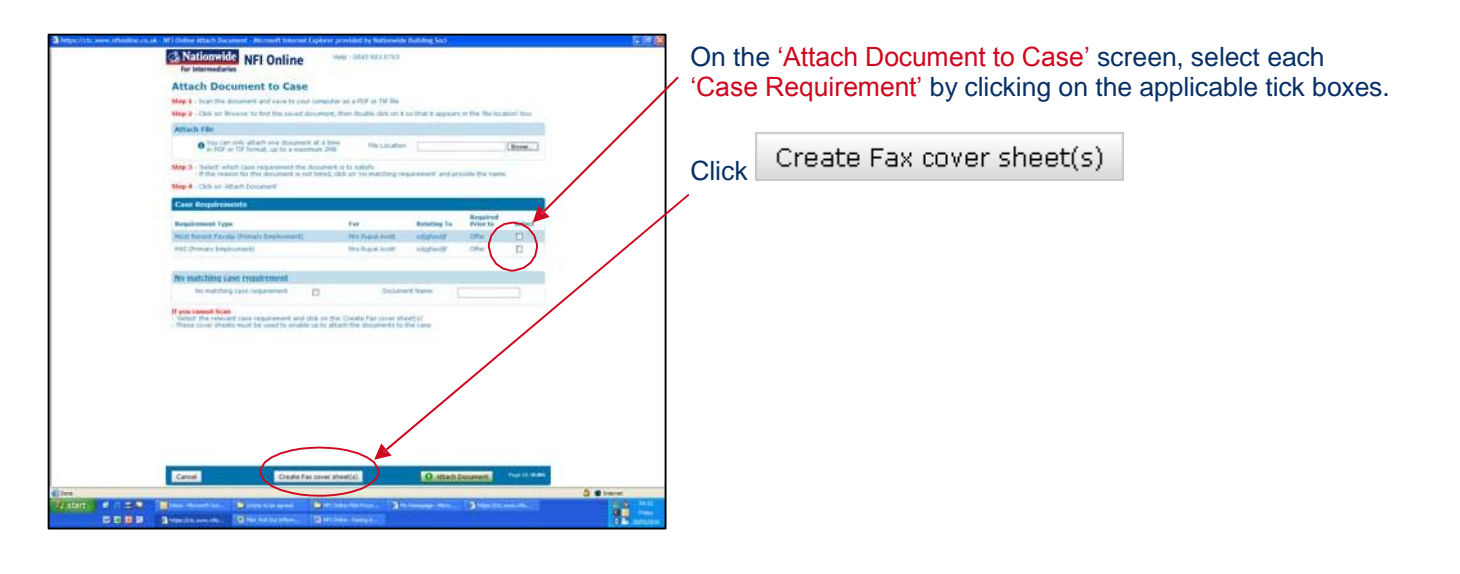

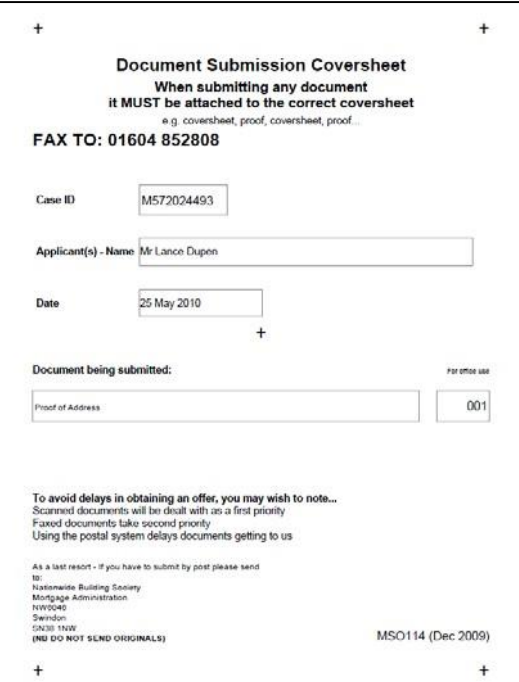

A separate 'Fax Document Submission Coversheet' will be produced for each document you have selected, showing the details of the relevant document(s).

Print out the cover sheets and place each one in front of the corresponding document(s) and fax them to the number shown on the cover sheet.

It is essential that the cover sheets are sent in front of their corresponding documents because on receipt of these documents, we will scan and attach them onto the case shown on the fax coversheet.

Once we have attached them to the case, you will be able to see them (usually within a few hours), by checking the 'Case Documents' tab on the 'Case Home'.

## **Tracking Attached Documents**

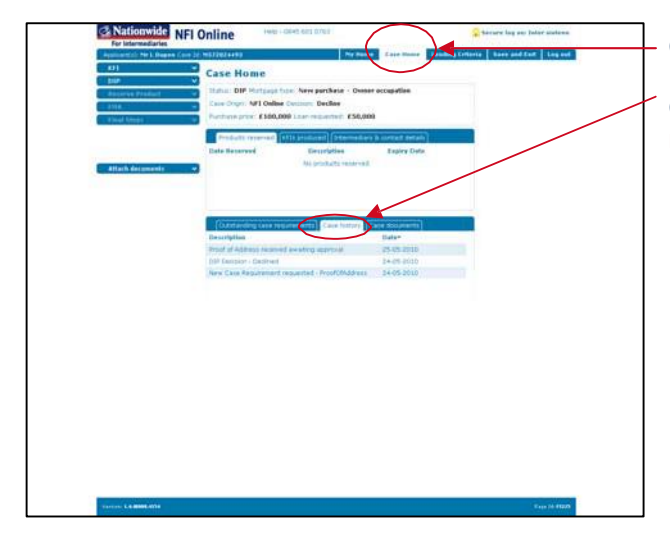

Click on 'Case Home' to refresh the page.

Click on 'Case History', you will see; '<Document Name> received and awaiting review'.

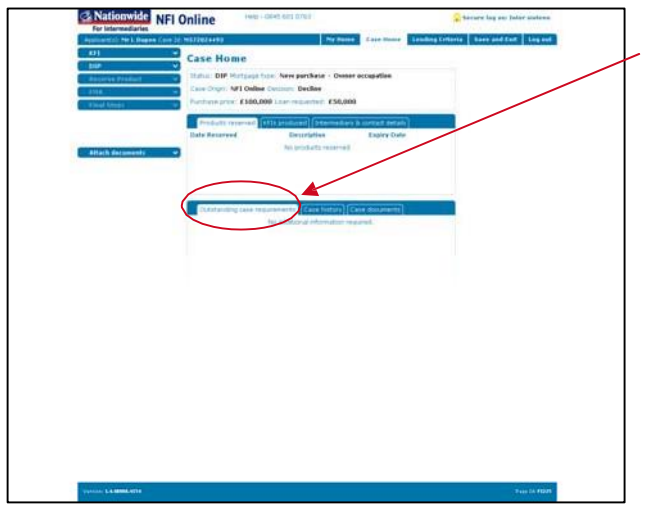

Click on 'Outstanding case requirements' to see that the case requirements you have provided documents for have been removed from the list.

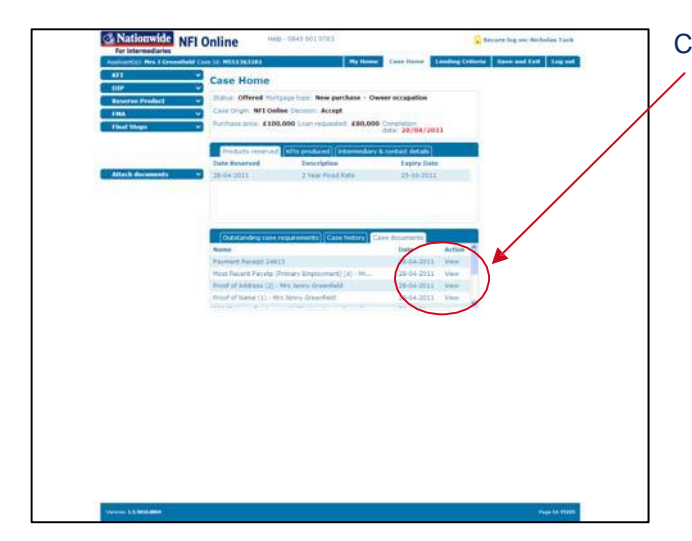

Click on 'Case Documents' to see the attached document image.